# NUTOMATE

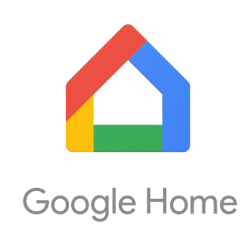

# **QUICK START GUIDE – GOOGLE HOME**

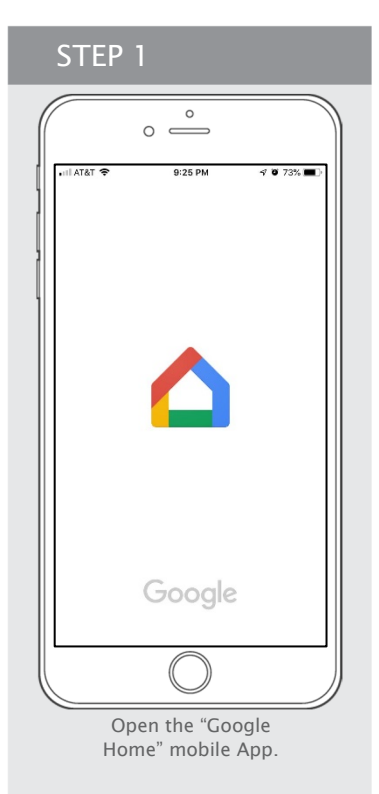

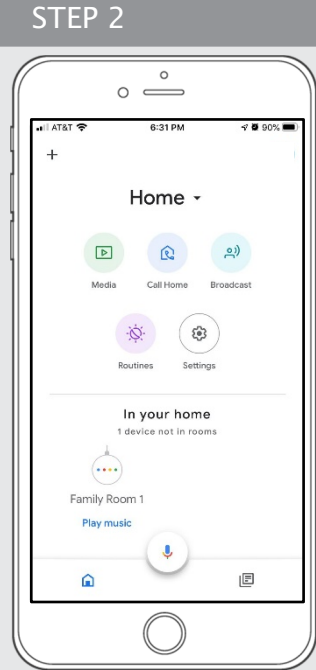

From the Home Screen, select "Plus Icon" at the left corner on top of the page.

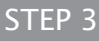

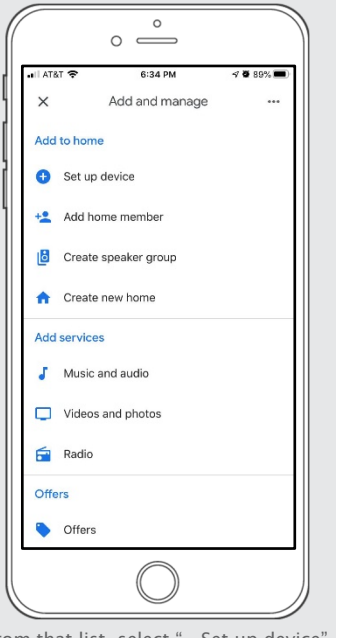

From that list, select "…Set up device" to getting start the configuration of the Automate Pulse 2.

STEP<sub>4</sub>

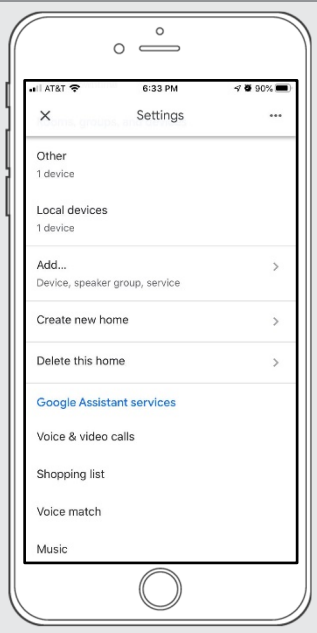

And then, scroll down all the way and click on "Add.." to link the Automate Pulse 2 with your Google Home.

STEP 8

### STEP 5 STEP 6

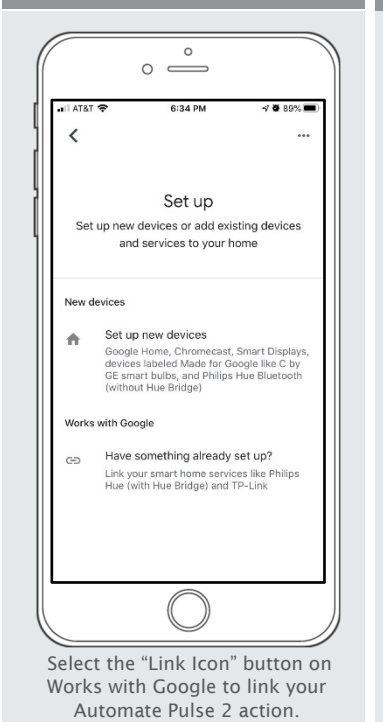

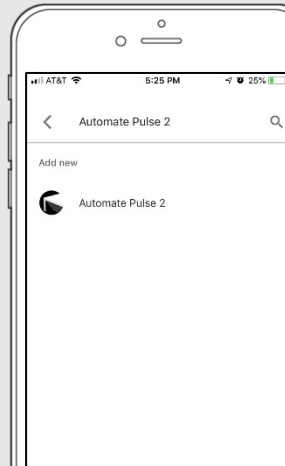

Type "Automate Pulse 2" on your on the Google Home Action.

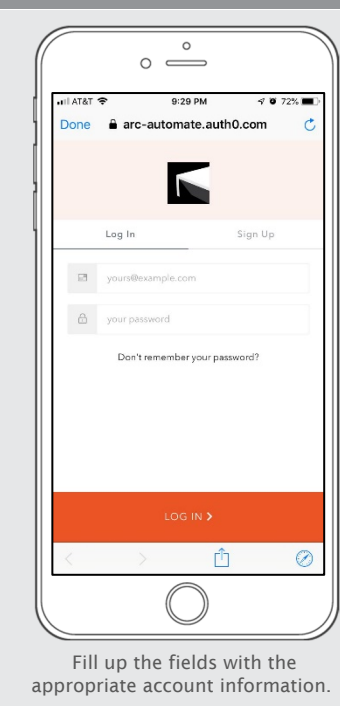

A DIVISION OF<br>**ROLLEASE**<br>**ACMEDA** 

#### STEP 7

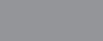

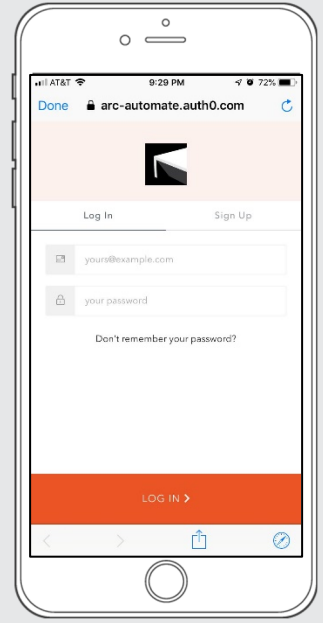

Click in Log in with your account information

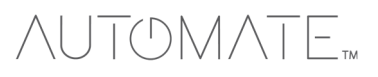

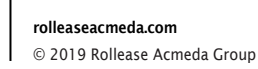

## How to Operate the Shades

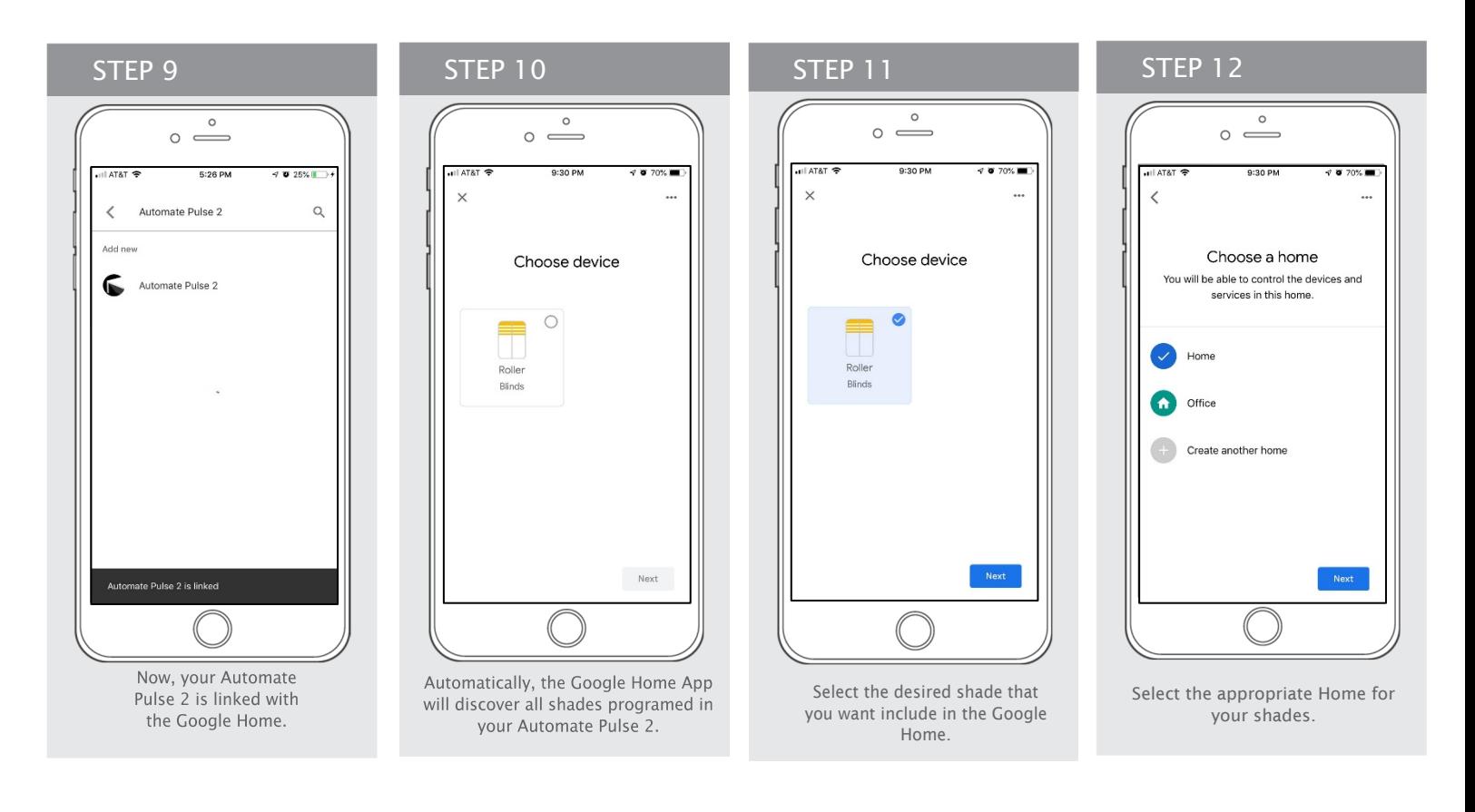

STEP 13  $\circ$  $\circ$   $\rightleftharpoons$ AT&  $9:30P$  $\,$   $\,$ Where is this device? Choose a location for your Blinds. This will help you organize your devices. My rooms **Family Room** Create new Attic Backvard Basement Choose the location that your

Google is located .

## STEP 14

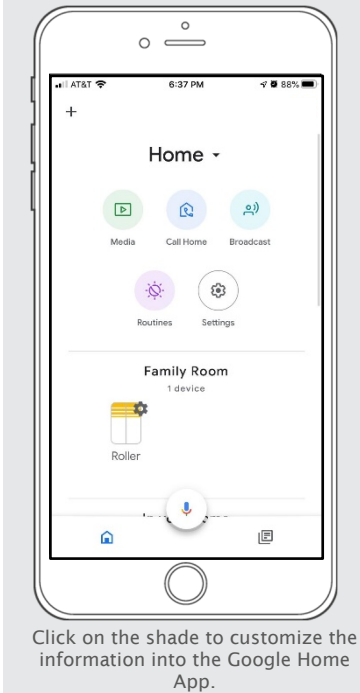

#### $\circ$  $\circ$   $\circ$  $\overline{\phantom{0}}$ AT&T 9:36 PM  $1068%$  $\times$ Rolle Genera Name **Roller** Home Home Room Family Room Unlink Automate Pulse 2 Connected through: Automate Pulse 2 Connected through: Automate Pulse<br>Manufacturer:<br>Name from Automate Pulse 2: Roller<br>Device type: Blinds If desired, change the shade

information into the Google Home App accordingly to you needed

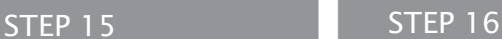

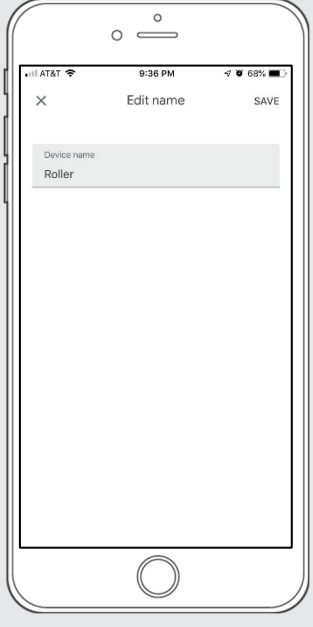

Click in the Name, if you want to change the Shade Name on the Google Home.

# **AUTOMATE**

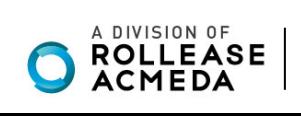

#### rolleaseacmeda.com © 2020 Rollease Acmeda Group

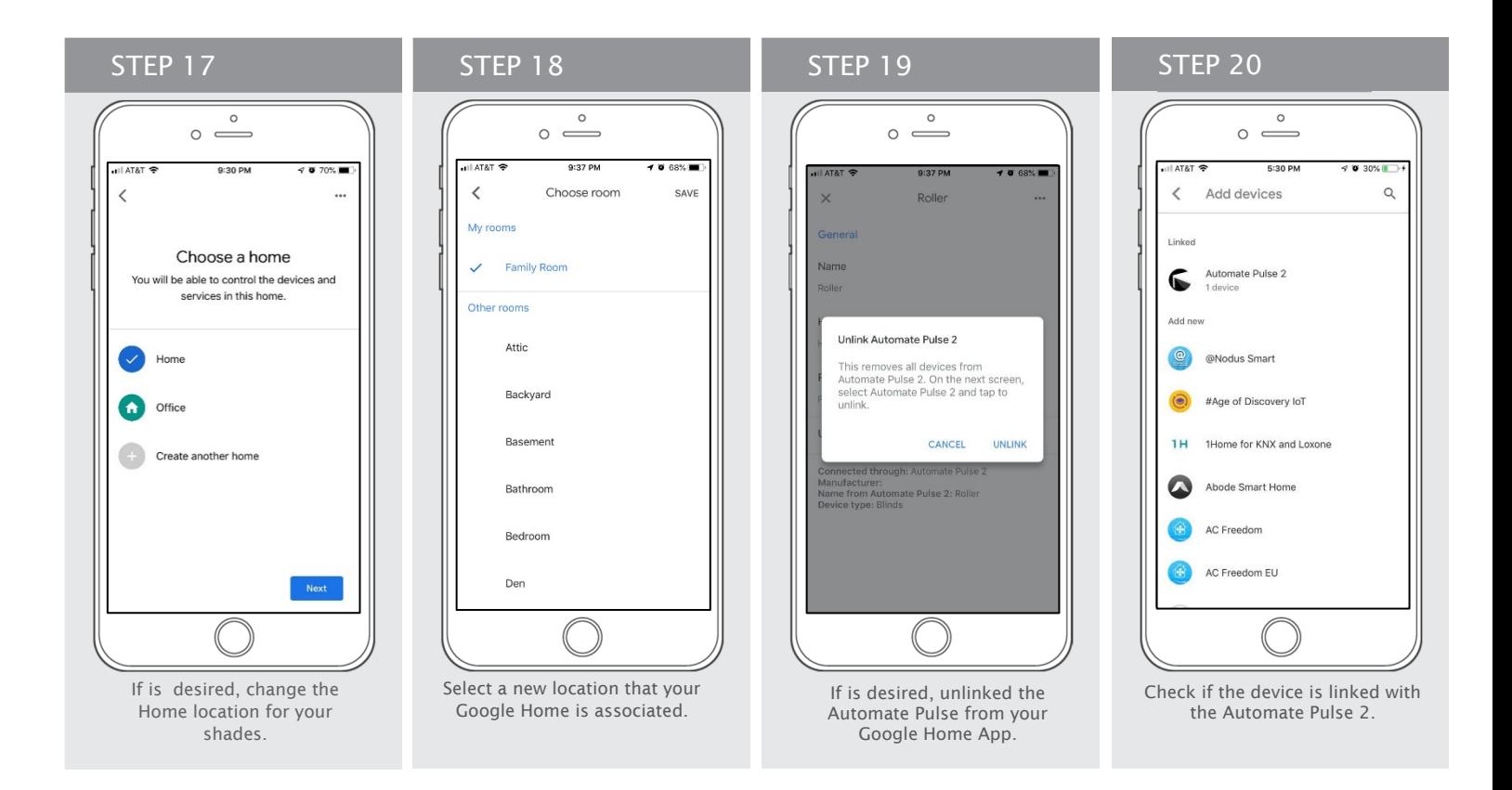

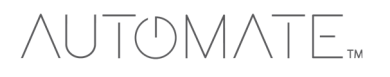

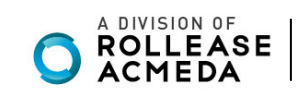

# How to Control your Shades using "Google Home"

The Google Home App allows you use the Voice control through your iPhone, iPad, iWatch or any Android device.

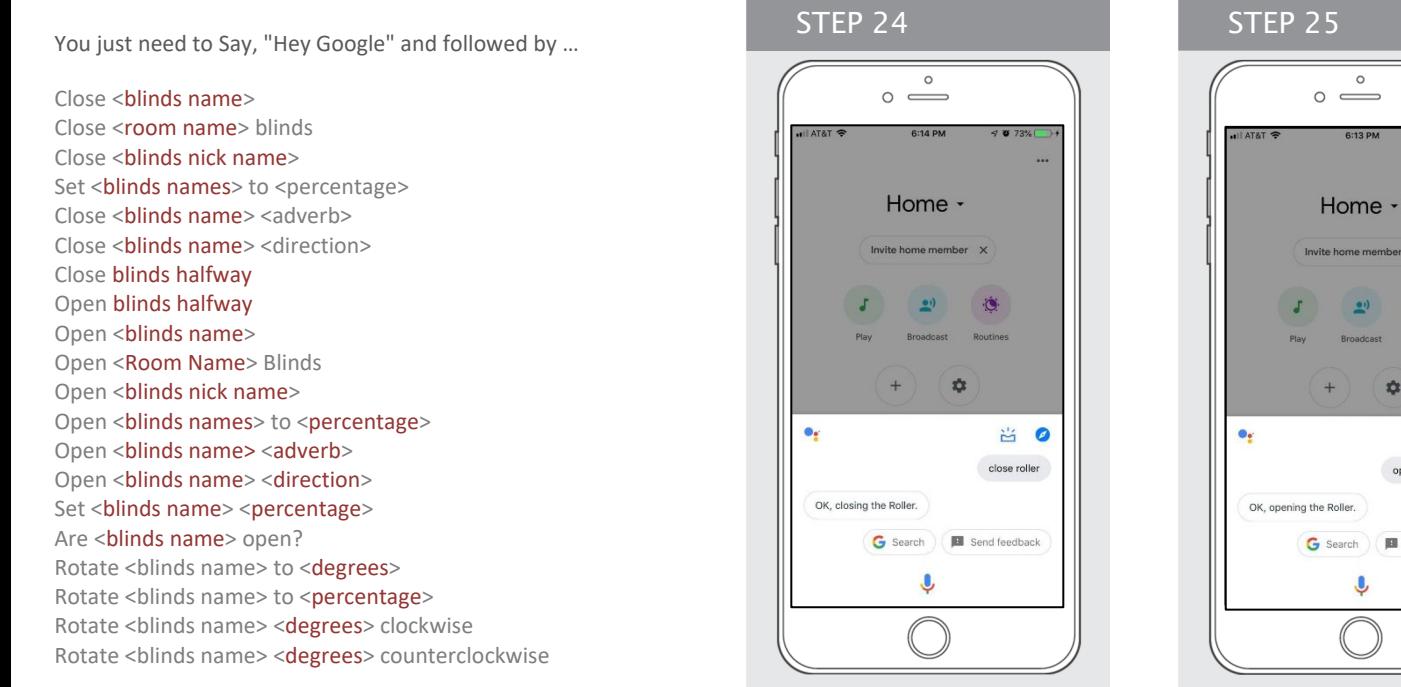

Control your Shades or Scene via voice Control using the "Google Home" Hey Google, close roller shade

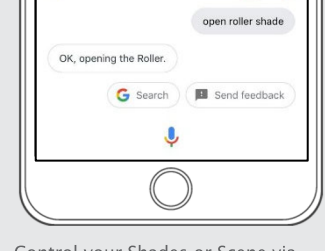

 $\ddot{\bullet}$ 

**NO** 

Control your Shades or Scene via voice Control using the "Google Home" Hey Google, open roller shade

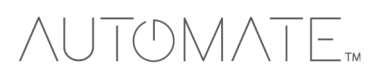

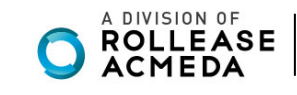